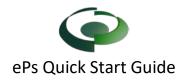

## Step 1 – Register New Account

Visit the <u>e Plan Solutions</u> select "Get Started" under the proper jurisdiction.

you must first register for an account and additional information will follow upon account confirmation.

ePlan Solutions will provide support for registered users via telephone and email (support@eplansolution.com).

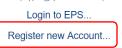

Select Register New Account. Complete the User information and submit. The User will receive two emails (1) to validate the user account (2) to gain permission to send email notification. If a User doesn't receive both notifications, check the spam or junk folders of your email application and then contact ePs support.

| Step 2 – Create a New Project                                                                                                    |  |
|----------------------------------------------------------------------------------------------------|--|
| New Project     Create a New Project                                                                                                    |  |
| From the ePs Home Page, Select "New Project", complete Step 1 for the new project. (note: Use login information is checked for applicant and owner). |  |

| Create Project: Step 2 of 3                                                                                                    | Project Name: Testing OPT                               |
|----------------------------------------------------------------------------------------------------|---------------------------------------------------------|
| In this web flow, you are going to create a new project in EPS.                                                                 | « Change                                                |
| Project Location Where is your project located?                                                                                 |                                                         |
| Make sure you select the most accurate location for your project. This is how fields such as tax identifier are calculated, and | nd selecting the wrong location may delay your project. |
| Yes, I have an Address No, I don't have an Address                                                                              |                                                         |
| 3060 Hollys Springs Parkw                                                                                                    |                                                         |
| 3060 Holly Springs Parkway, Holly Springs, GA, USA                                                                              |                                                         |
| 3060 Holly Springs Road, Amissville, VA, USA                                                                                    |                                                         |
| 3060 Green Holly Springs Lane, Oakton, VA, USA                                                                                  |                                                         |

On Step 2 enter the address of the project and select the correct address from the list (This is the same as Google Maps).

| Home                                              |                                 | Select the project type from the drop-<br>down menu. Failure to select the |
|---------------------------------------------------|---------------------------------|----------------------------------------------------------------------------|
| Select Project Type What type of Permit or Plan i | Review are you submitting?      | correct project type will delay your                                       |
| Other Permit / Application Type                   | * @                             | project review/permit approval                                             |
| Building Commercial                               | 1                               | Stoject review/permit approval                                             |
| Building Residential                              | ng applications / permits.      | Select this project type.                                                  |
| Fire Plan Review                                  |                                 |                                                                            |
| Final Plat                                        | Other Type of Permits           |                                                                            |
| Other Permit / Application Type                   |                                 |                                                                            |
| Site Plan                                         | ed Business License Application | Regulatory Application                                                     |
| Simple Subdivision Plat                           | Sign Permits                    | PTV Permits                                                                |

On Step 3 Select the Permit/Plan Review type being submitted. (Contact support for addition help if needed.) Complete the remaining project information.

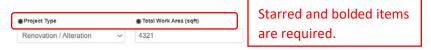

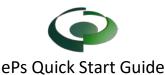

Hint: Parcel information can be found using the GIS website of the appropriate city or county.

# Step 3- Pay for the Project

Once the project application is submitted, the project page will be created. **Prior to uploading plans, applicants are required to pay the ePs fees. City fees will be due upon the issuance of the permit**. Select the payment button and complete the payment information.

| Holds                       | Details         | Open Files (0)                           | Submittals (1)                     | Communication              | Fees (\$5.00)            |
|-----------------------------|-----------------|------------------------------------------|------------------------------------|----------------------------|--------------------------|
| <b>Fees</b><br>This page ke | eeps track of a | ll fees and special asse                 | ssments. You can selec             | t the button at the bottom | n to create a new fee, c |
| Total Ac                    | count Bala      | ance: <b>\$5.00</b>                      |                                    |                            |                          |
| Th                          |                 | olution Fee (202<br>ce fee is required p | 20-03-17)<br>prior to uploading fi | les for review.            |                          |

Once payment has been made, a confirmation page will be displayed that will have a receipt and "Go Back To". Select to go back to ePs.

|                       |            | Step                      | 4 – Uploa                                     | d Plans and                       | Documen           | ts for Re | eview |  |
|-----------------------|------------|---------------------------|-----------------------------------------------|-----------------------------------|-------------------|-----------|-------|--|
| Holds                 | Details    | Open Files (0)            | Submittals (1)                                | Communication                     | Fees (\$0.00)     | Other -   |       |  |
| ubmitt<br>or a new si |            | ig with submittal 2, sele | ct "New Submittal". To u                      | upload files for review, sel      | ect Manage Files. |           |       |  |
|                       |            |                           | /                                             |                                   |                   |           |       |  |
| Submitta              | 11         |                           | ,                                             |                                   |                   |           |       |  |
|                       |            | view! This submitt        | al is not ready for re                        | eview for the followin            | iq reasons:       |           |       |  |
| Not Re                | ady For Re |                           | al is not ready for re<br>ust upload at least | eview for the followin<br>1 file. | ig reasons:       |           |       |  |
|                       | ady For Re |                           |                                               |                                   | ig reasons:       |           |       |  |

Select the "Submittals" Tab, then Manage Files

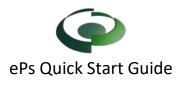

#### Upload Files for Submittal 1

This page allows you to upload/remove/rename files for Submittal 1 on project OPT2020-001.

|               |                               | buuou, you       | rinust upidad at    | least 1 file.                 |                                               |
|---------------|-------------------------------|------------------|---------------------|-------------------------------|-----------------------------------------------|
| es(0)         | 1                             |                  |                     |                               |                                               |
| ct a file usi | ing the "Upload" bu           | tton to start up | ploading. To remove | a file that has been previous | ly approved, select the file and then Delete. |
| Туре          | Size                          | Name             |                     |                               | Comment                                       |
|               |                               |                  | tal                 |                               |                                               |
| here are r    | no new <mark>fil</mark> es in | this submit.     |                     |                               |                                               |
| here are r    |                               | tnis submitt     | Merce Files         | Back to OPT2020-00            | 1 Review »                                    |

### Select Upload and find the file(s)

|       | 📑 training                           | 2    | 11/22/2019 9:04 P               |
|-------|--------------------------------------|------|---------------------------------|
|       | 🔁 Business License Application       | S    | 11/18/2019 9:24 A               |
|       | 🔁 Change of Occupancy Submittal Pack | C    | 8/1/2019 1:18 PM                |
|       | 🔁 Contractor Affidavit               | 2    | 8/1/2019 1:18 PM <sup>01.</sup> |
|       | 🔁 General Instruction                | 2    | 8/1/2019 1:18 PM                |
| <     |                                      |      | iollowir<br>>                   |
| name: | Business License Application V All F | iles | ~                               |
|       |                                      | Open | Cancel viously a                |

Select your file(s) and select Open

The files should be appropriately named to make it easy for the reviewer to recognize what it is.

If a file tag is required, Select Manage Tags next to the uploaded file name.

|   | Туре | Size   | Name    |                   |               | c |
|---|------|--------|---------|-------------------|---------------|---|
| 0 |      | 104 KB | Change  | of Occupancy Subi | mittal        |   |
|   | P    |        | Package | pdf               | 🗣 Manage Tags |   |
|   |      |        |         |                   |               |   |
|   |      |        |         |                   |               |   |
|   |      |        |         |                   |               |   |
|   |      |        |         |                   |               |   |

After completing your uploads, select "Submit for Review"

 Holds / Requirements (1)
 Details
 Open Files (2)
 Submittals (3)
 Communication
 Fees (\$0.00)
 Other •

 Project Communication
 Add general comments, site visit information, inspection information, meeting minutes, and emails to the project communicator. In order to add a new communication, select "New Comment".
 Select the appropriate comment type, and complete the information and submit.

 New Comment
 New Comment
 New Comment

To communicate with the City or County, select the Communication tab then New Comment

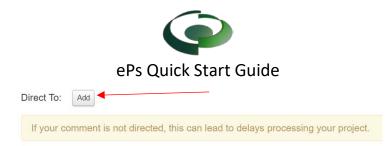

Direct the comment to a government user by selecting Add

| Direct to Depart | tment:  | Community Development | ▼ Add |  |
|------------------|---------|-----------------------|-------|--|
| U                |         | Second and Second     |       |  |
| Direct to User:  | Morris, | Winston 🔹             | Add   |  |
|                  |         |                       |       |  |

Select a Department or User, then select Add

| Direct To:          | Morris, Winston | Add           |              |             |  |
|---------------------|-----------------|---------------|--------------|-------------|--|
| в <i>I</i> <u>U</u> |                 | Ξ Font Size ▼ | Font Family. | Font Format |  |
| Type you            | r comment and S | ubmit         |              |             |  |
|                     |                 |               |              |             |  |

Type your comment and select Submit

### Grant other users access to a project.

Select the "Details" tab, then "Change User Access Permissions". Enter their email address in the box on the right and select "Grant".

| There are no permission grants. |       |
|---------------------------------|-------|
| new-luser@gmail.com             | Grant |

# **Help and Information**

Help and Information All the links provided on this sheet can be found at

https://eplansolution.com/wordpress/

For additional support contact us by email at <a href="mailto:support@eplansolution.com">support@eplansolution.com</a> or by phone at 678.898.0610